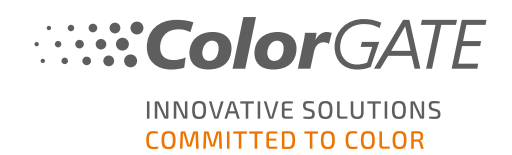

# **Color-Logic applications:**

You will find the settings in the <mark>advanced settings</mark> Print Mode tab (double click on Job > Color tab > click on Settings...).

### **A. Printing on paper with metallic ink:**

**Example A** explains how to print a design including metallic effects, on white paper. A metallic Silver Ink is required.

#### **Material**: Paper (white)

**File + Print**: shows colored design including silver effects

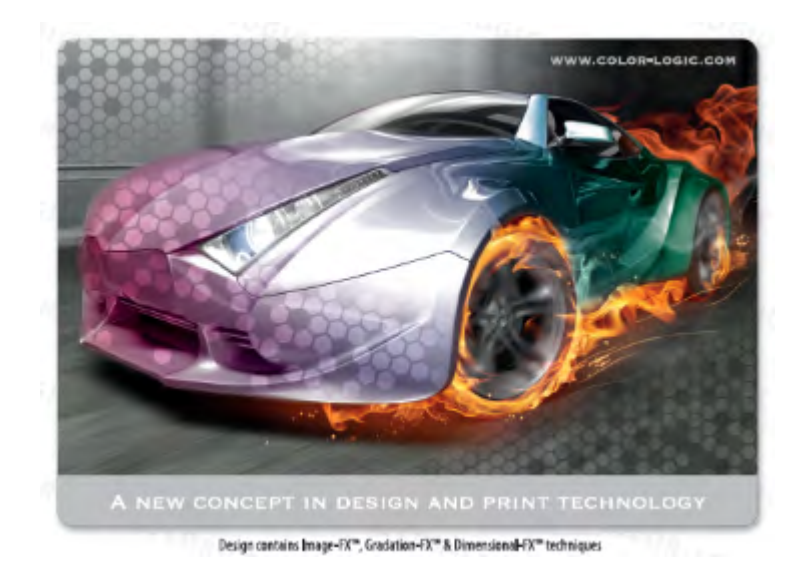

The following image shows the separation of metallic silver from the design:

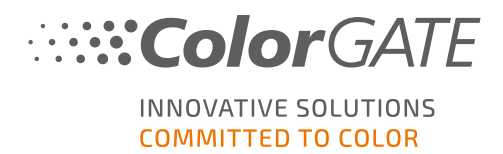

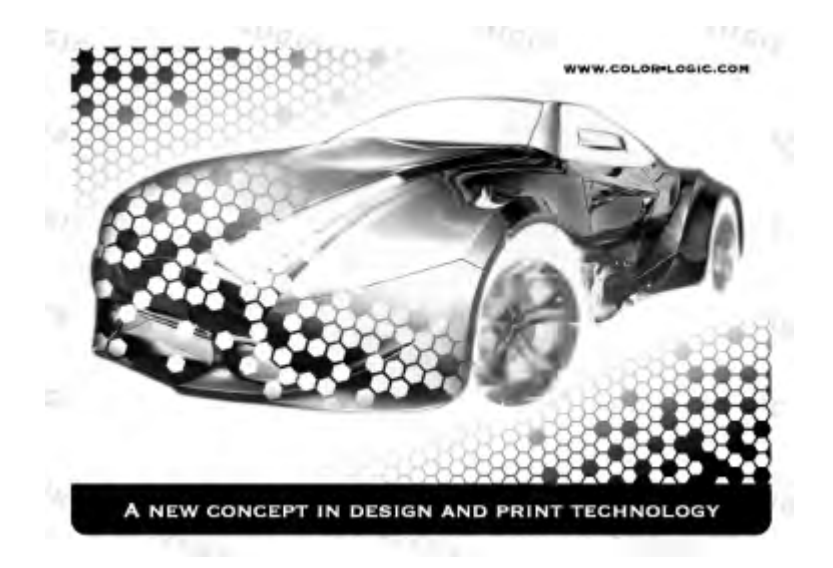

# **A.1 Setting in print mode**:

Here you will specify the **special color layer metallic silver** and the order of all inks to be applied.

You will find the software settings in the **job** (when double clicking the job) or **hotfolder** settings in the Color tab.

- 1. Go via the Settings... button to the **advanced job settings**.
- 2. Select the Print Mode tab there.
- 3. Make settings as visualized in red in the following screenshot for the special color printing.

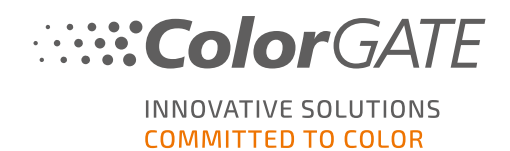

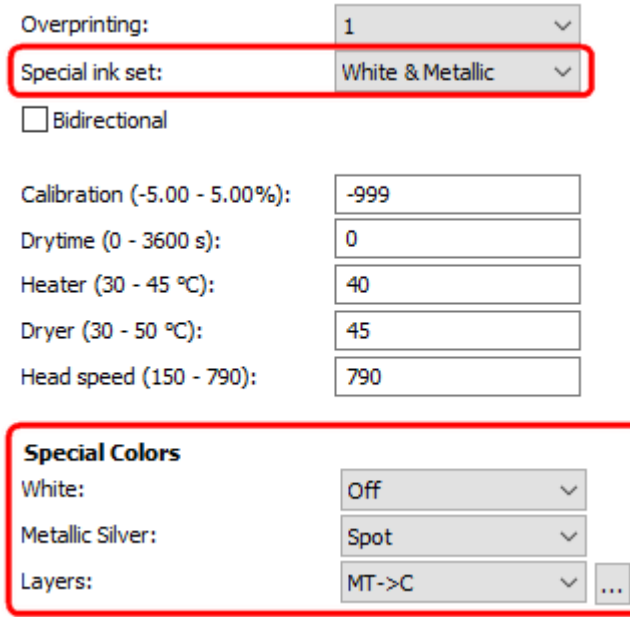

4. Make the correct layer settings:

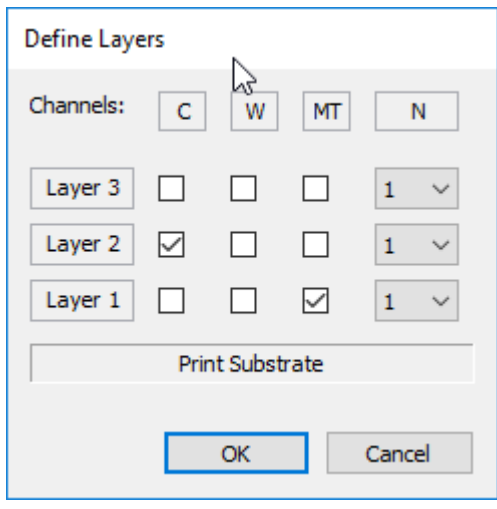

5. Confirm the Print Mode dialog with OK.

### **A.2 Setting in the color replacement**:

Here you will map the spot color in the job (here CL 4713 SILVER) to the **special color layer metallic silver**. All color information of the included spot color in the motif will be printed with metallic silver ink.

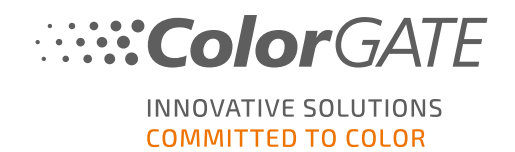

- 1. In the Color tab of the job settings, click the Color Table... button to open the Edit Color Table dialog.
- 2. Double click the spot color entry to open the Edit Color dialog.
- 3. Select DeviceSpot below Color model.

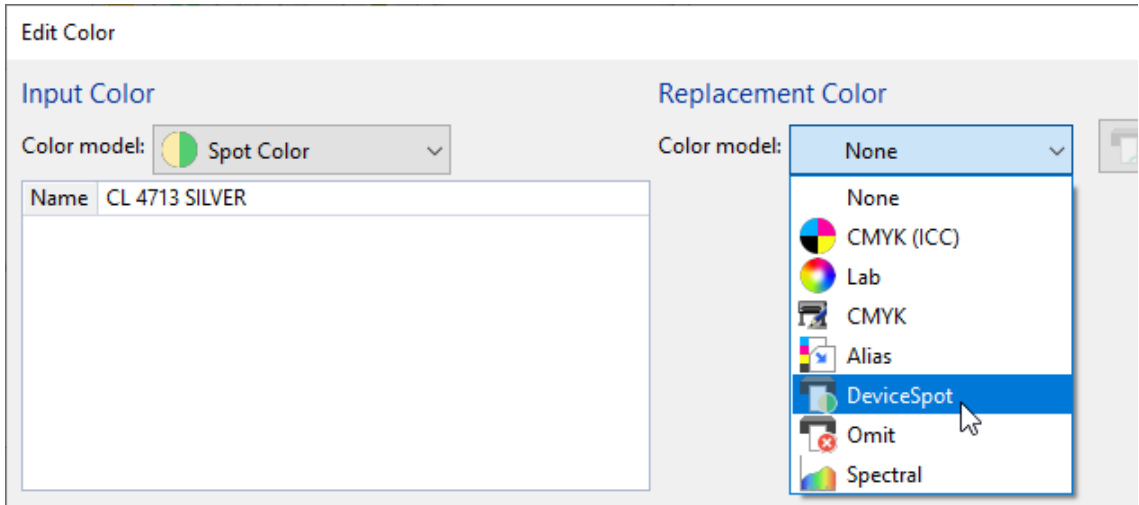

4. Make sure that the correct special color is selected e.g. DeviceMetallicSilver.

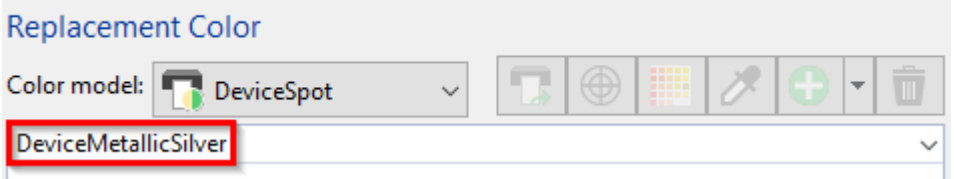

5. Activate the color replacement with a check mark and confirm the dialog with OK.

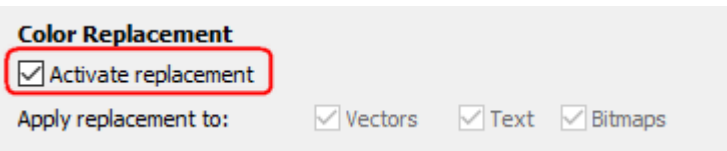

**A.3 Linearization and Output Profile**:

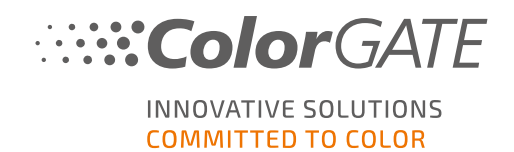

- <sup>l</sup> If required, generate a suitable output profile for a correct color output by using the Profiler Assistant **Profiler Module (PFM)**: see page 557.
- <sup>l</sup> You will achieve a linear output of the special color by using the Linearization Assistant (**Special Color Linearization** : see page 541) and can enable it in the Profiles tab of the advanced color settings.
- <sup>l</sup> Optionally you can save all made settings in the applied MIM (Color tab) to be able to use it with any available job.

### **A.4 Preview in the program**:

1. Confirm all open dialogs with OK. By default the preview shows a gray hatch in areas to be printed with metallic silver.

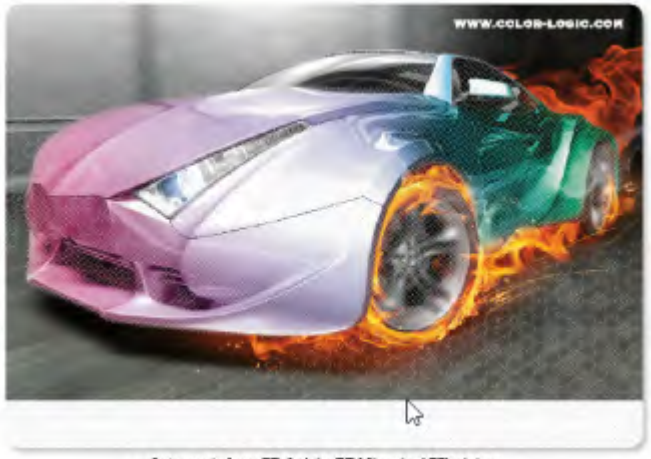

Design contains image-FX\*\*, Gradation-FX\*\* & Dimensional-FX\*\* techniques

The motif including metallic silver gradients will be printed with metallic ink and color on white paper.

#### **B. Printing on silver substrate, colored motif with metallic effect:**

**Example B** describes how to print a motif including metallic effect and gradients, on metallic silver substrate. The substrate serves here as special color for the motif. The special color white is then used to represent the metallic layer with all its gradients, which is included in the job as spot color.

This is achieved by inverting of white using the color correction feature, either to make the metallic substrate visible or to cover it - depending on the motif area. These motif areas with 100% ink application metallic silver will be printed without white (0%) to make use of substrate color. These motif areas with 0% ink application metallic silver will be printed using 100% white to cover the substrate color and to serve as background for motif color.

**Material**: metallic silver substrate

**File + Print**: shows colored motif including silver effects

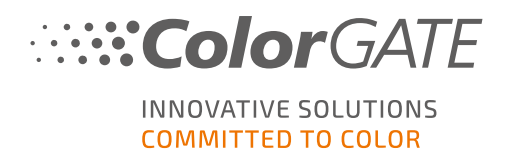

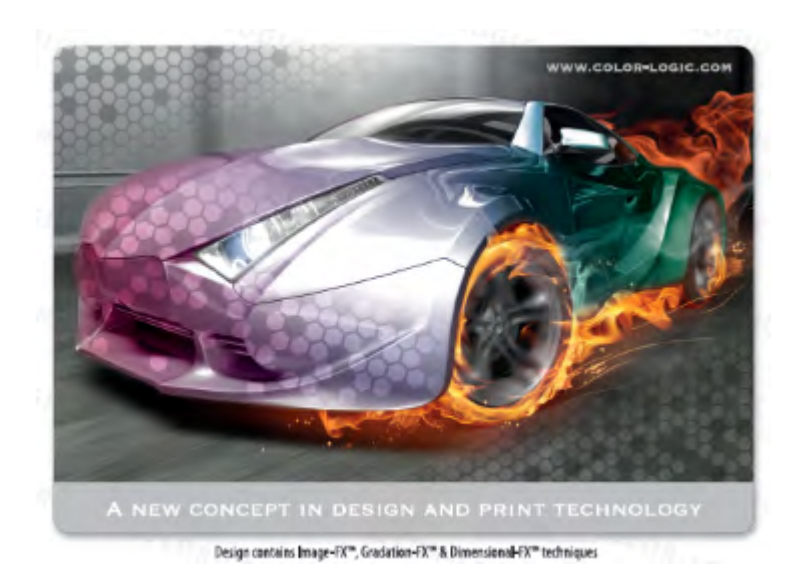

The following image shows the separation of metallic silver from the motif:

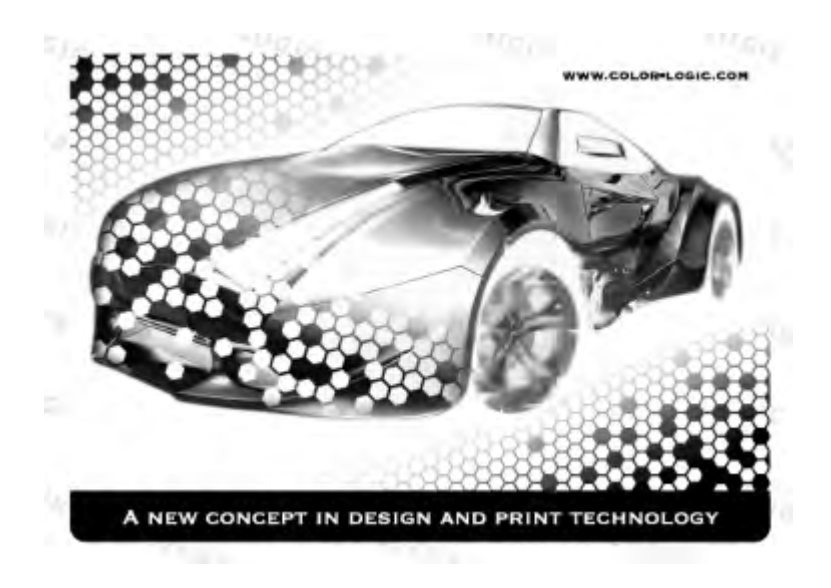

# **B.1 Setting in print mode**:

Here you will specify the **special color layer white** and the order of all inks to be applied.

You will find the software settings in the **job** (when double clicking the job) or **hotfolder** settings in the Color tab.

- 1. Go via the Settings... button to the **advanced job settings**.
- 2. Select the Print Mode tab there.
- 3. Make settings as visualized in red in the following screenshot for the special color printing.

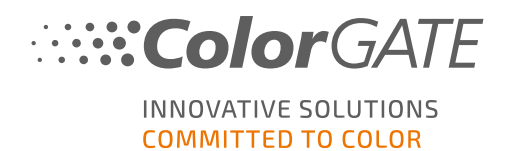

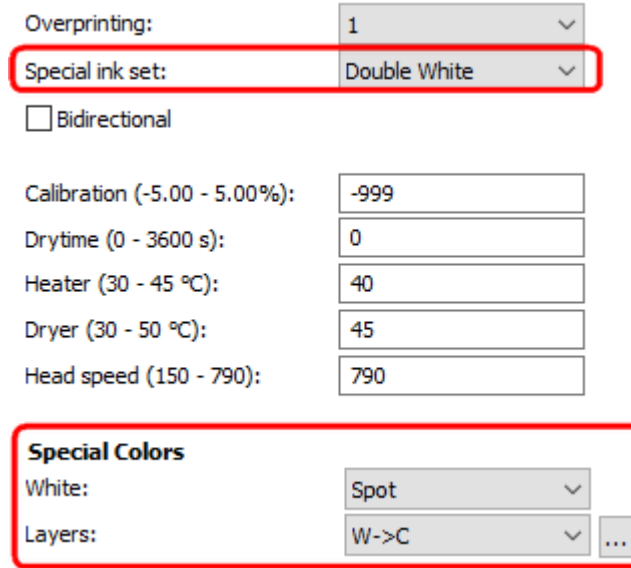

4. Make the correct layer settings:

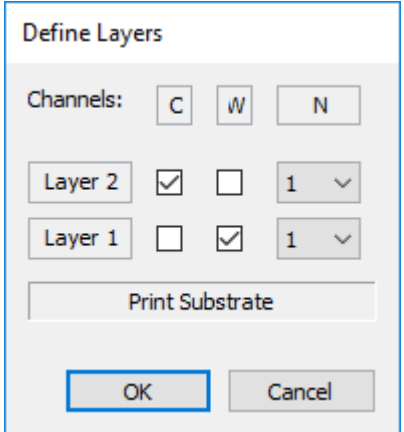

### **B.2 Setting in the color correction**:

Here you will change the color values (invert) for the **special color layer white**. Using this, the metallic silver areas for the motif are taken from the silver substrate. However, no silver metallic areas will be covered by white and then printed with color. The following image shows the result of the metallic silver separation:

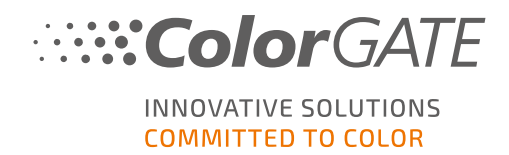

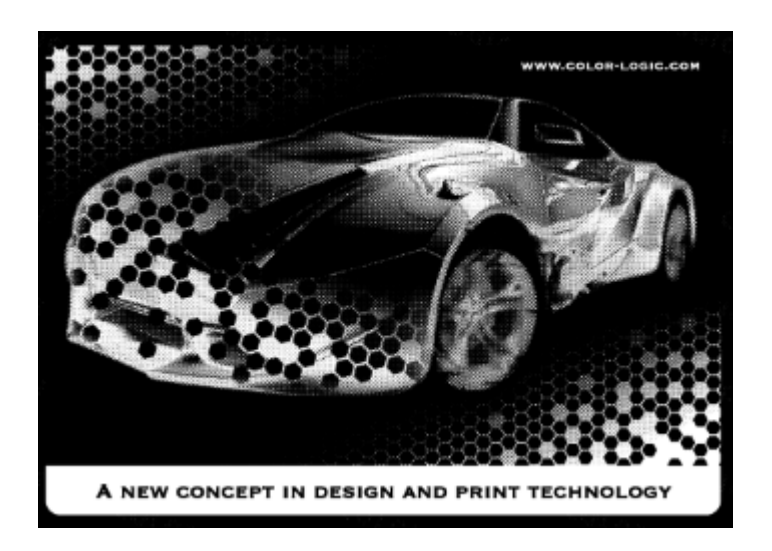

- 1. Switch from the Print Mode tab to the Color Correction tab.
- 2. Select White above the graphic.
- 3. Invert the color values manually (for Input 0% to Output 100% and for Input 100% to Output 0%).

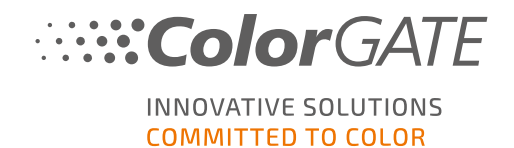

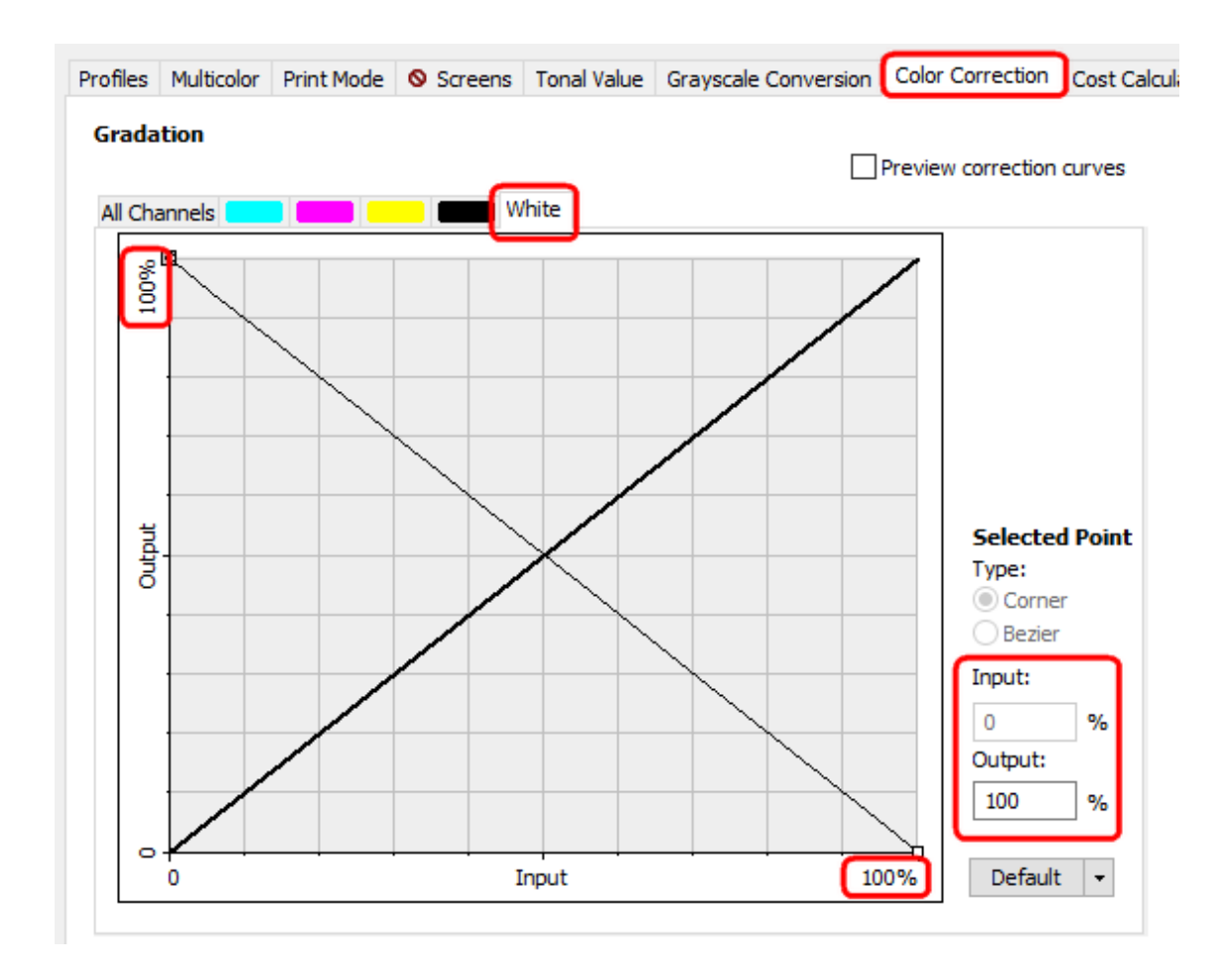

4. Confirm the Color Correction dialog with OK.

# **B.3 Setting in the color replacement**:

Here you will map the spot color in the job (here CL 4713 SILVER) to the **special color layer white**. All color information of the included spot color in the motif will be printed with (inverted) white.

- 1. In the Color tab of the job settings, click the Color Table... button to to open the Edit Color Table dialog.
- 2. Double click the spot color entry to open the Edit Color dialog.
- 3. Select DeviceSpot below Color model.

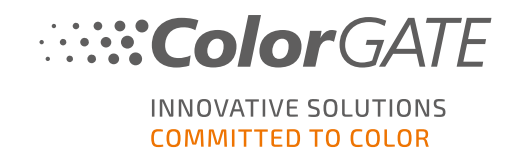

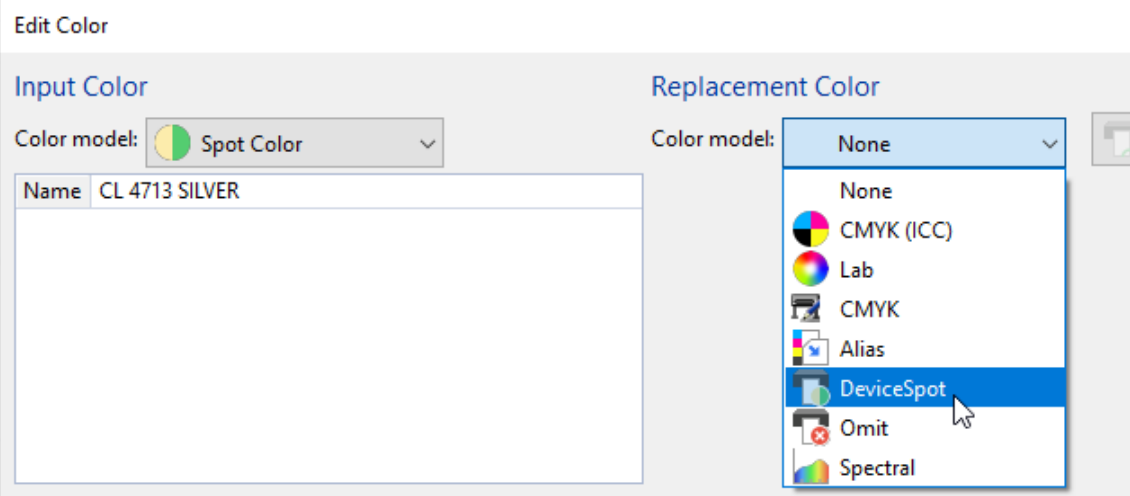

4. Make sure that the correct special color is selected e.g. DeviceWhite.

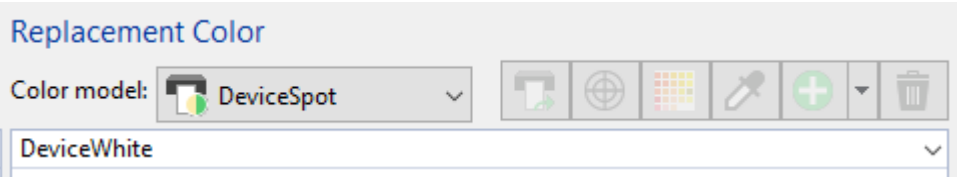

5. Activate the color replacement with a check mark and confirm the dialog with OK.

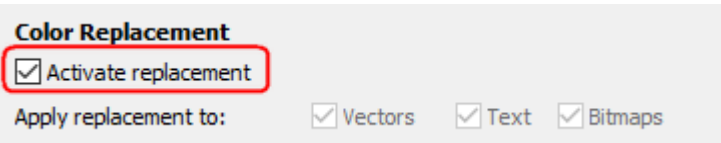

### **B.4 Linearization and Output Profile**:

- If required, generate a suitable output profile for a correct color output by using the Profiler Assistant **Profiler Module (PFM)**: see page 557.
- <sup>l</sup> You will achieve a linear output of the special color by using the Linearization Assistant (**Special Color Linearization** : see page 541) and can enable it in the Profiles tab of the advanced color settings.
- Optionally you can save all made settings in the applied MIM (Color tab) to be able to use it with any available job.

### **B.5 Preview in the program**:

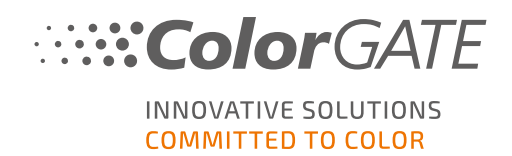

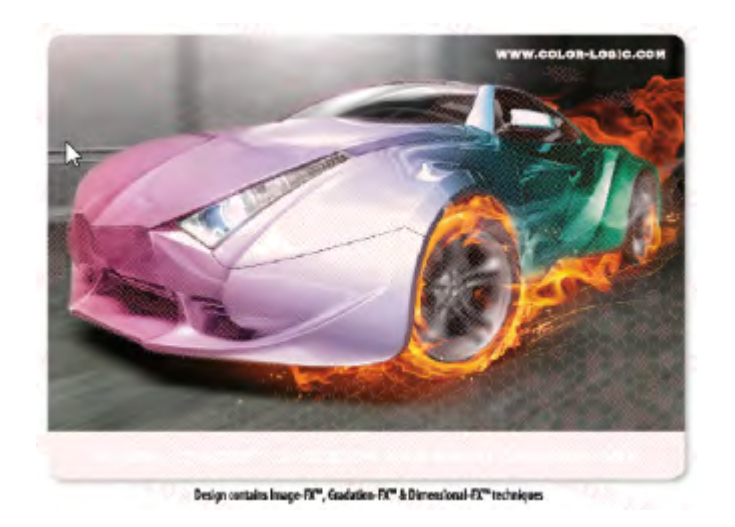

1. Confirm all open dialogs with OK. By default the preview shows a red hatch in areas to be printed with white.

The motif including metallic silver gradients will be printed with white ink and color on silver substrate.